# **BEST KIDS AUDITION 2次審査オンライン面接 参加者用マニュアル Windows ver.**

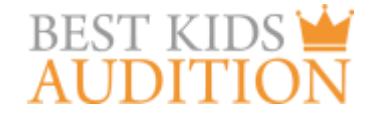

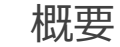

■実施方法について WEB会議サービス「ZOOM」を使って実施いたします。

 $\square$ ZOOM $(\overline{X}-L)$  とは パソコンやタブレット、スマートフォンを使い、多人数でのミーティングに オンラインで参加できるアプリケーションです。 参加するには、パソコン、タブレット、スマートフォン等の端末と、 インターネット回線、携帯電話の回線 (4G)が必要となります。

■お願い

このマニュアルは初めてZOOMを始められる方向けに書かれていますが、 事前にこのマニュアルを参考に、ご家族やご友人等でZOOMのミーティングを開催するなど、 テストをして頂けますと幸いです。

また、windows仕様で書かれておりますが、Macの場合も基本的に同じインターフェイスですので、 このマニュアルをご参考にされて頂ければと思います。

#### パソコンでの2次審査オンライン面接 参加に必要な物

■2次審査オンライン面接にパソコンで参加するために必要な物をご説明いたします。

★パソコン

→マイク、WEBカメラが内蔵されているパソコンなら、そのまま参加可能です。

★WEBカメラが内蔵されていないパソコンの場合 →USB接続ができるWEBカメラをご購入いただき、パソコンに接続してください。 WEBカメラにマイクが内蔵されている物が便利です。

★マイクが内蔵されていないパソコンの場合 →USB接続可能なマイクをご購入頂き、パソコンに接続してください。

※イヤホンで参加されたい場合はヘッドセットが便利です。 ※いずれも家電量販店、通信販売サイト(楽天、Amazon等)で入手可能です。

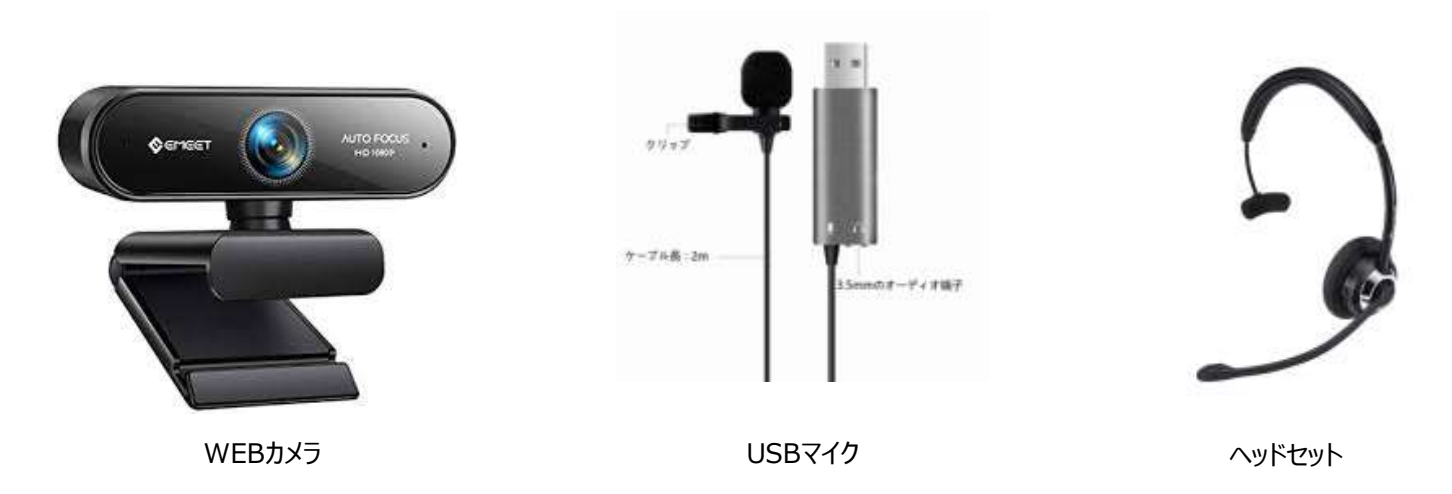

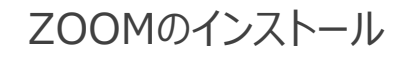

#### 以下URLからアクセスし、ZOOMのインストールを行ってください。 https://zoom.us/download#client\_4meeting

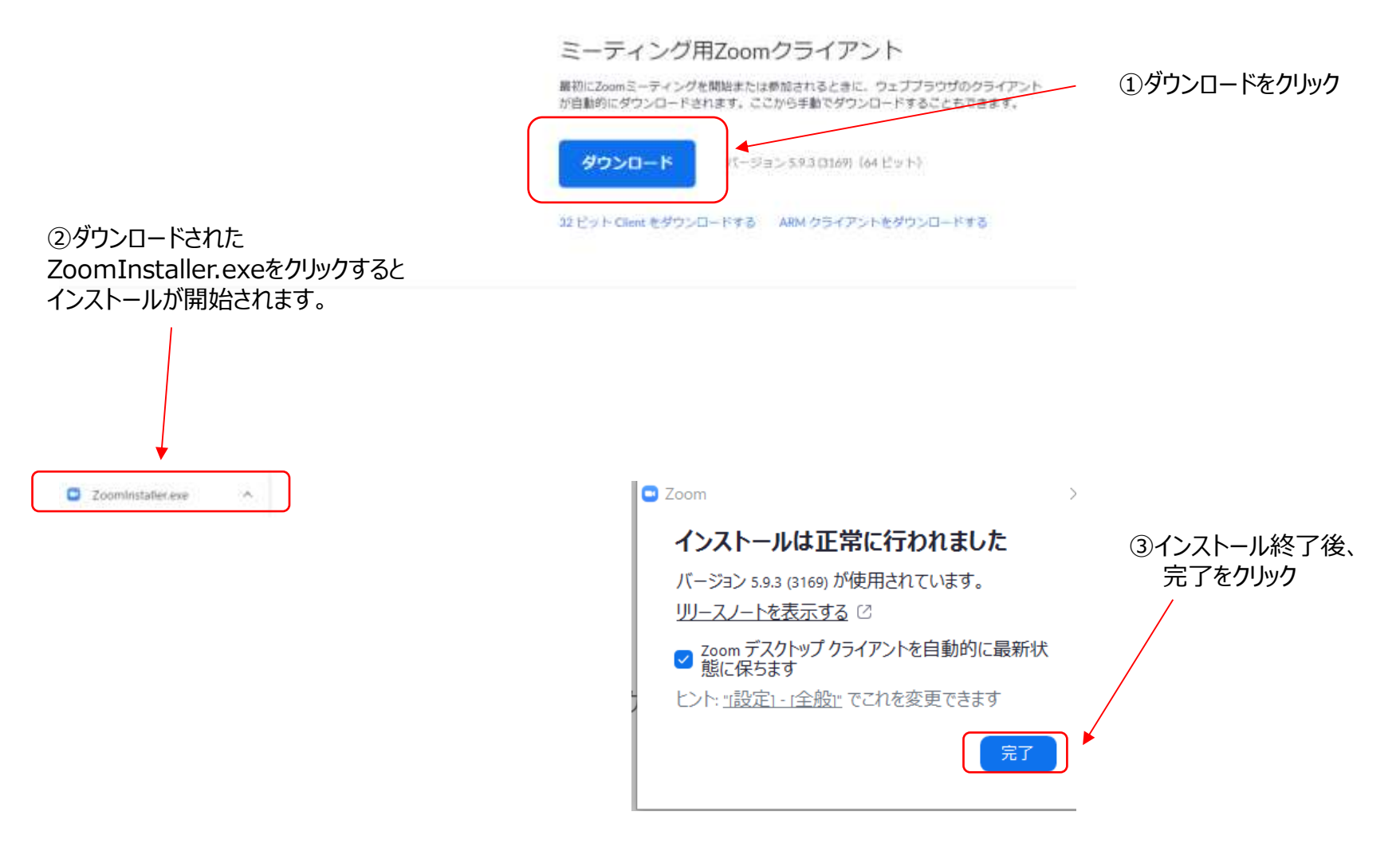

ZOOM 名前の設定について

ZOOMアプリがインストールできましたら、アプリのアイコンをクリックして、アプリを立ち上げてください。 その後、お子様のお名前の登録をお願いします。 2次面接はお子様のお名前で管理していますので、必ず登録を行ってください。

①インストールが終了すると、以下画面が出てきますので、 ②ミーティングIDにダミー数字(123 456 789)を入力 ミーティングに参加をクリック

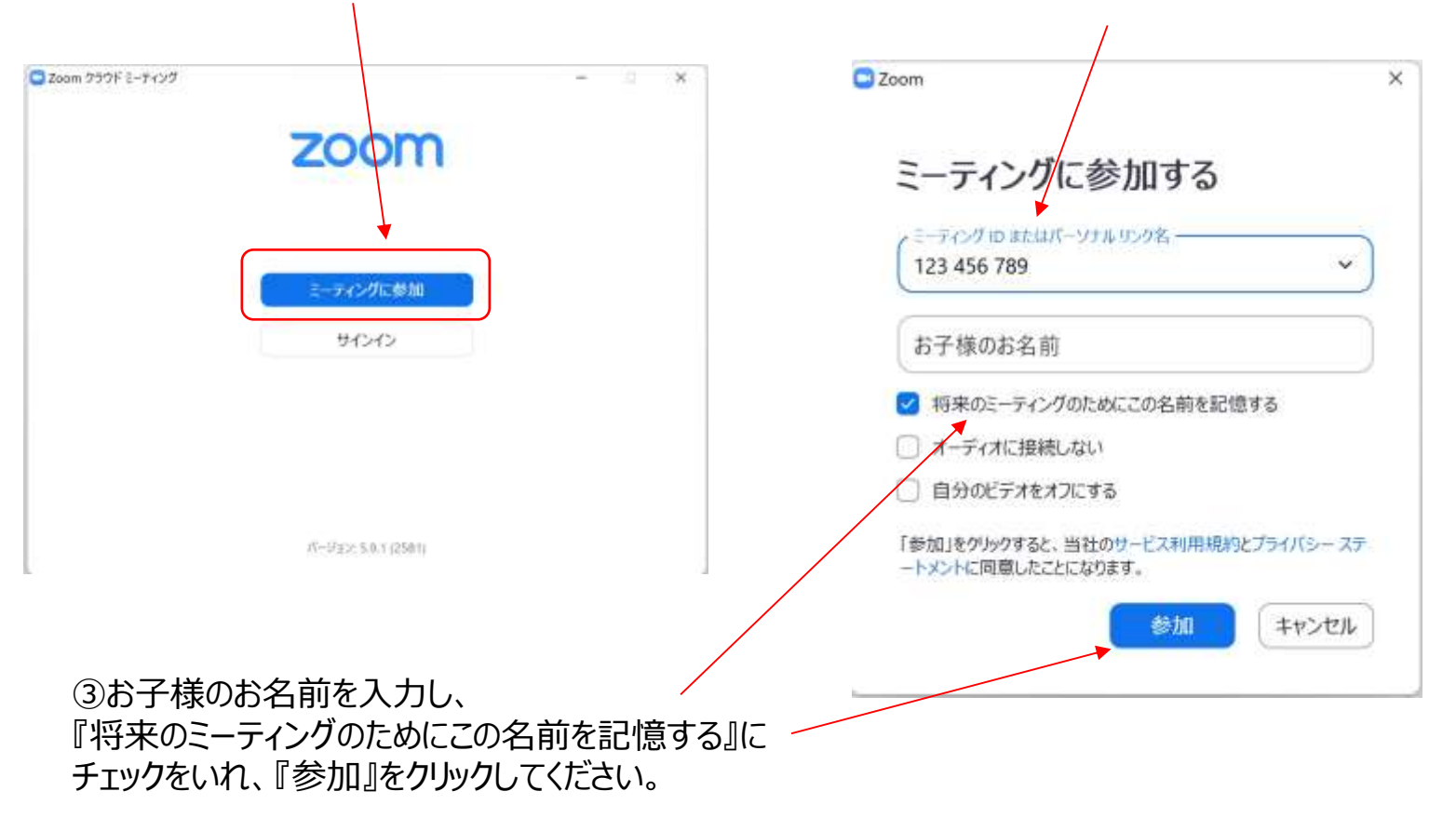

# ZOOM 名前の設定について②

『無効なミーティングID』と出てきますので、OKをクリックしてください。 こちらで、名前の登録が完了です。

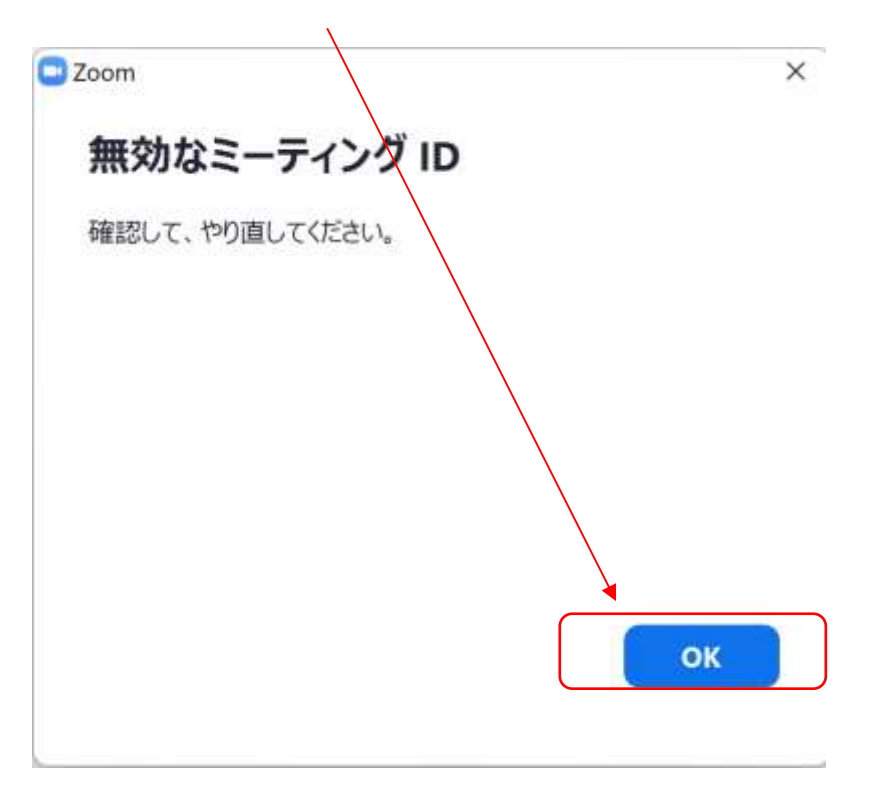

# ZOOM ビデオ、マイクの設定確認

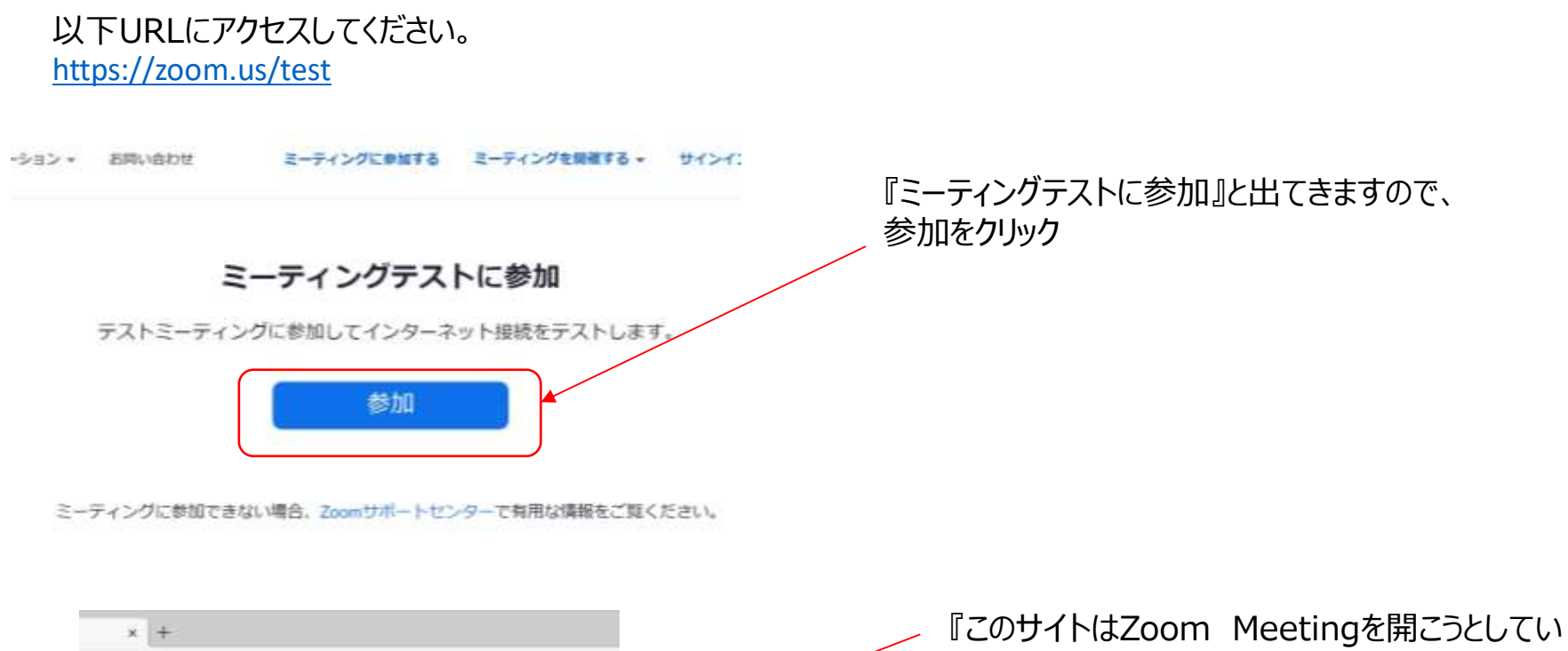

4.02ppgm.us/j/919337859977pwd-eW9UN015aUI07WN4CDA/2V2/bill%Df09#auccesa

**VOIDS** 

https://poom.us では、このアプリケーションを開くことを要求しています。 □ assessed が、発達だけられたアプリでこの後期かけンクを開くことを定に許可する

このサイトは、Zoom Meetings を開こうとしています。

ます。』と出てきたら、『開く』をクリック

Click Open Zoom Meetings on the dialog shown by your brow

If you don't see a dialog, click Launch Meeting below

# ZOOM テストサイトについて③

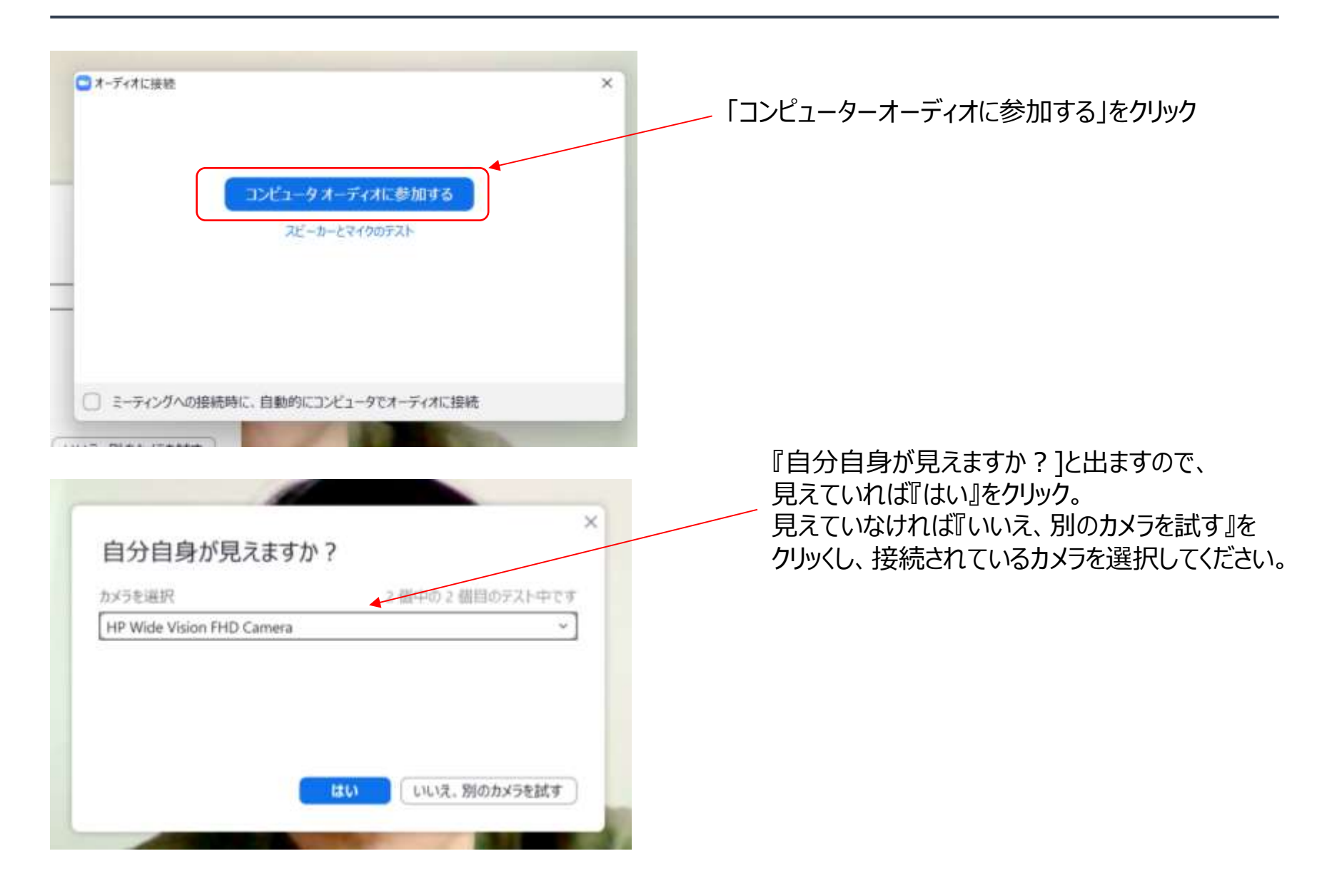

#### パソコンでの2次審査オンライン面接 参加方法②

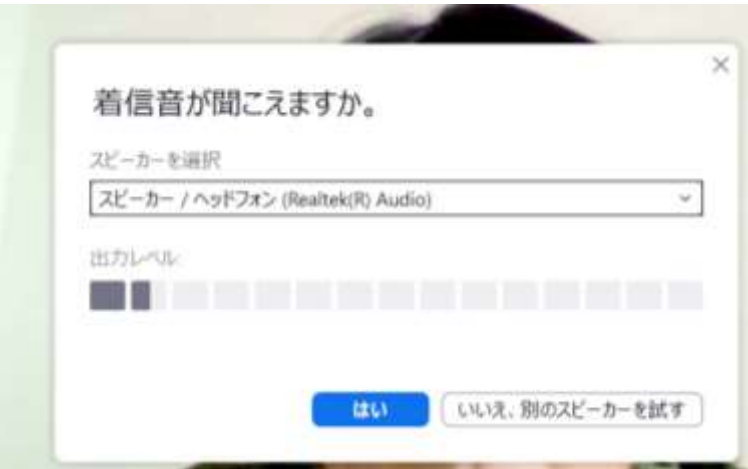

『着信音が聞こえますか]と出ますので、 聞こえていれば『はい』をクリック。 聞こえていなければいれば『いいえ、別のス ピーカーを試す』をクリックして、 Pcに接続されている他のスピーカーを選択してくだ さい。

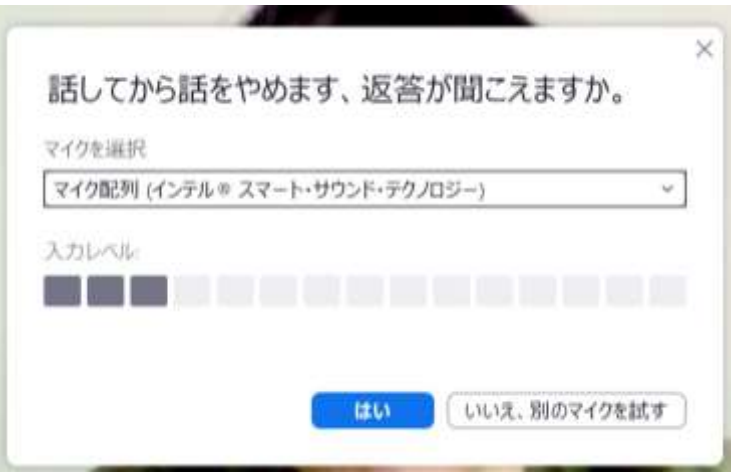

『話してから話をやめます、返答が聞こえますか]と 出ますので、 何かを話して、返答(自分が話した声)が 聞こえれば、マイクの設定はOKです。 聞こえていなければいなければ『いいえ、別のマイ クーを試す』をクリックして、 Pcに接続されている他のマイクを選択してください。

## パソコンでの2次審査オンライン面接 参加方法②

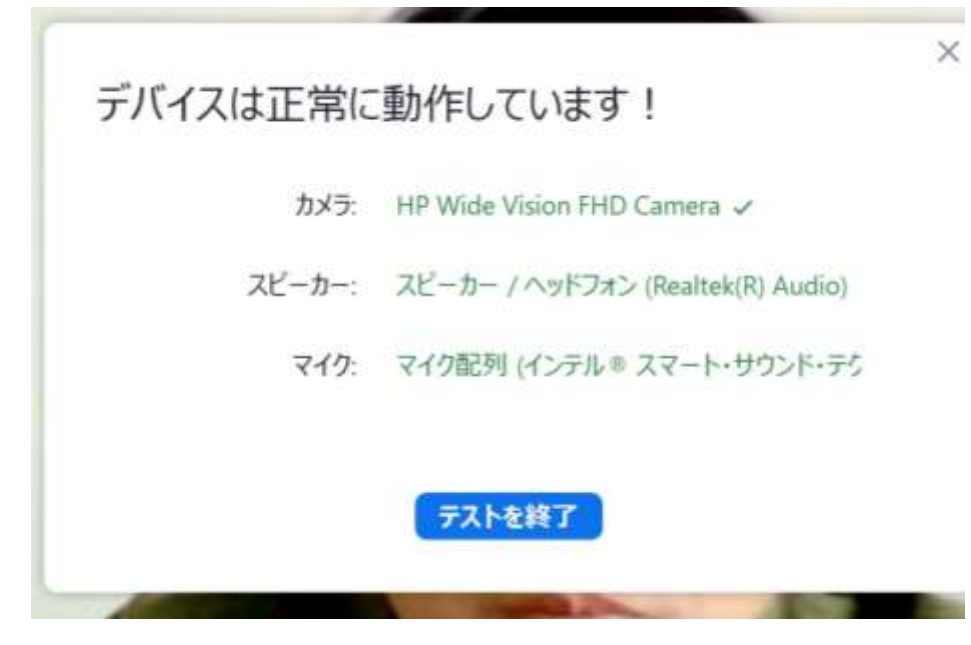

#### 全ての接続テストが終了するとこの画面になります。

次回ZOOMを立ち上げた際は、 今回行った設定が残っています。

#### パソコンでの2次審査オンライン面接 参加方法③

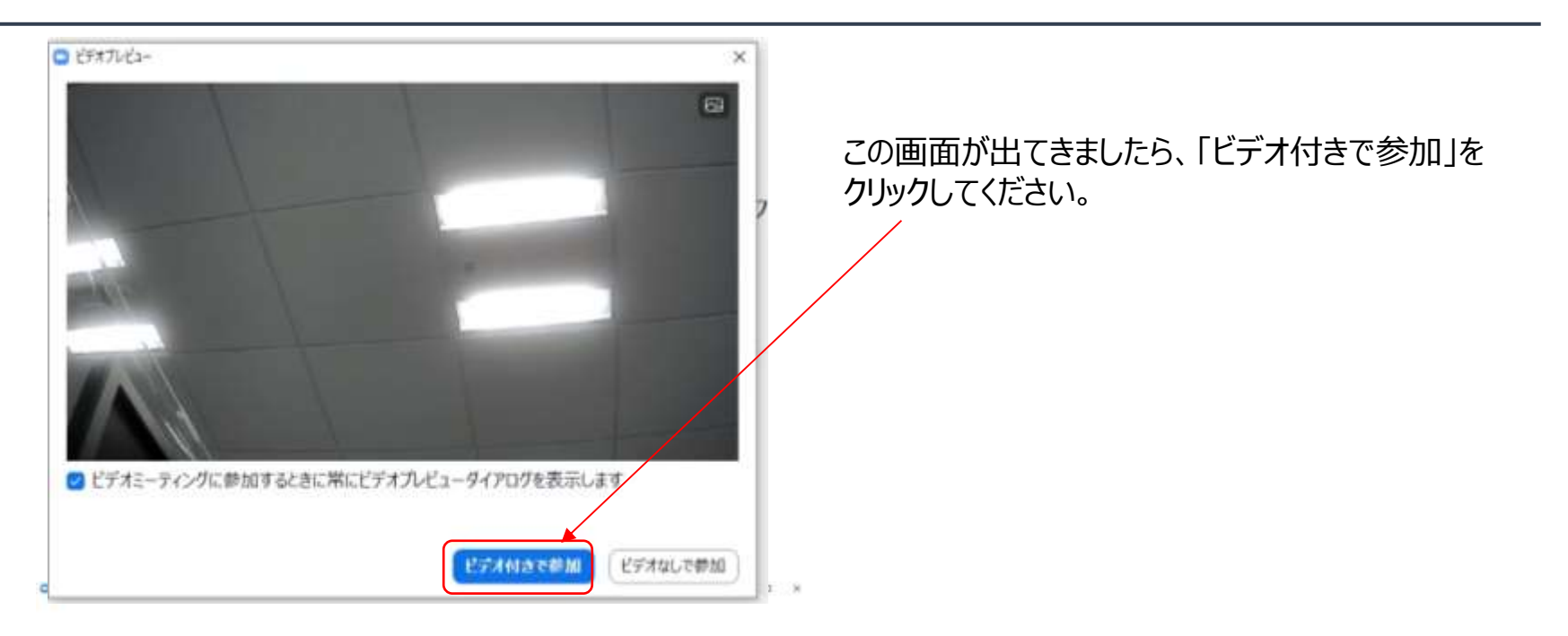

ミーティングのホストは開もなくミーティングへの参加を許可します。もうしばらくお待ちください。

BKA 事務局のZoomニーティング 2020/07/13

最初は待機画面(このミーティングを ホストが開始するまで待機状態)となります。 管理者(BKA事務局)から入室が許可されると、 面接に参加できます。

コピューターのホーディオをデスト

## パソコンでの2次審査オンライン面接 参加方法④

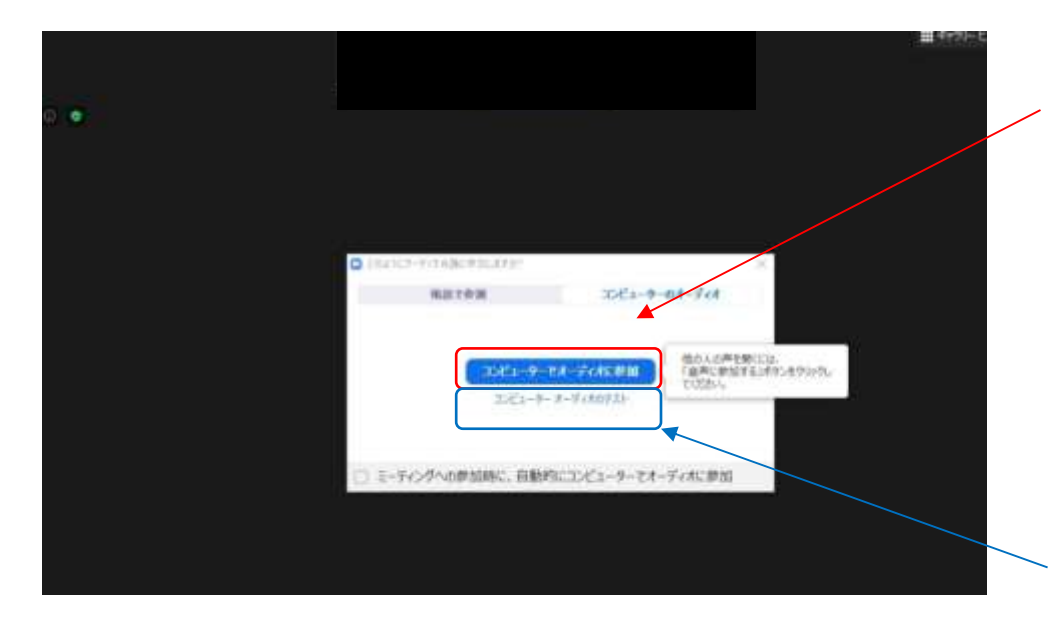

管理者が参加を許可し、ZOOMが起動すると、 画面の中央に「コンピューターでオーディオに参加」 ボタンがでますので、「コンピューターでオーディオに参加」 をクリックしてください。 クリックすると、ZOOM2次事前審査会への 参加が開始されます。

「コンピューターのオーディオをテスト」をクリックすると、 音声 (スピーカー (イヤホン) とマイク) のテストが 出来ます。

事務局が参加を承認すると、審査員のみが映っている画面になります。 ※最初の段階では、参加者の皆さんは画像も音声もミュートの状態になるよう、 事務局側で設定させて頂いていますので、ビデオとマイクが繋がらなくとも大丈夫です。 最初の数分で、本日の流れ等についてのオリエンテーションを開催させて頂きます。

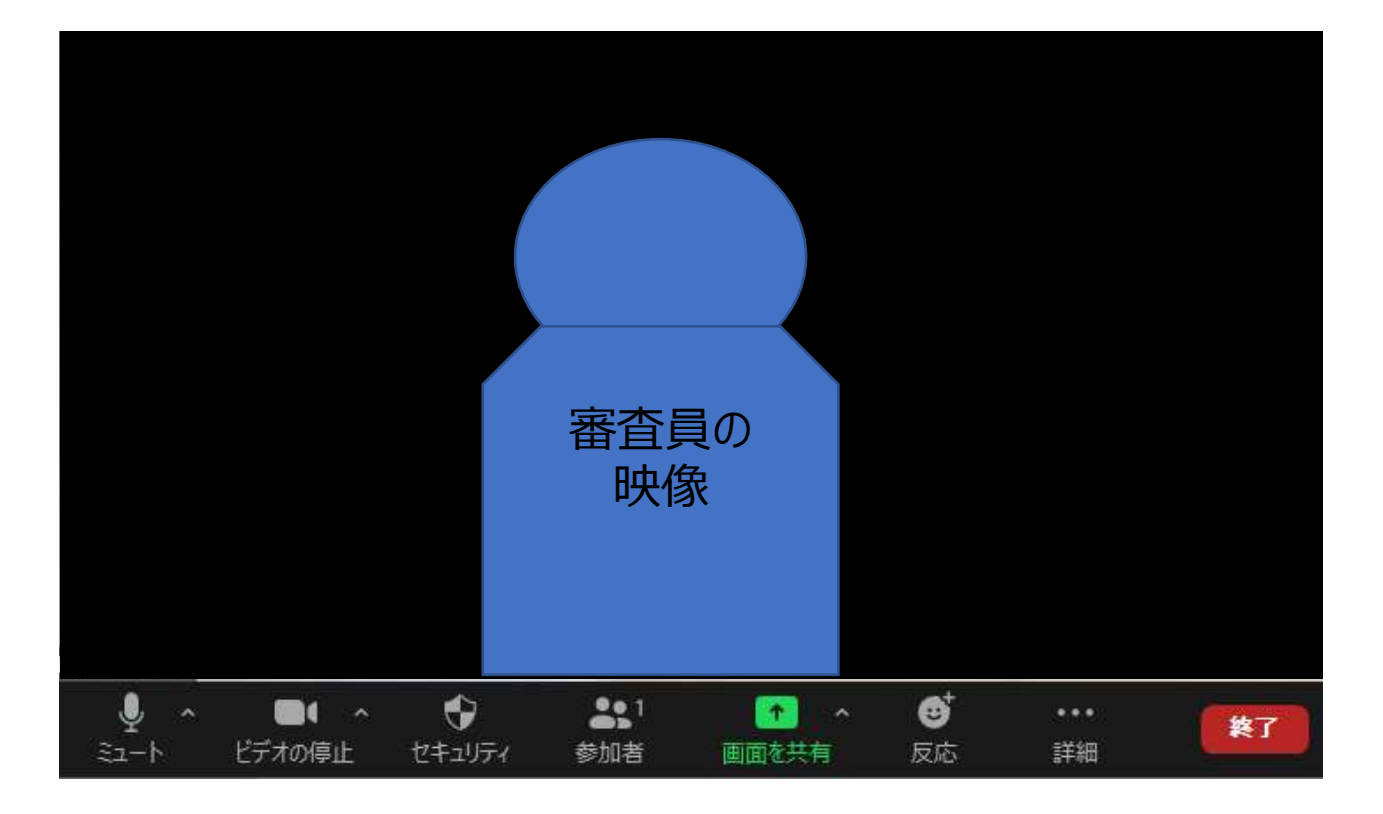

#### パソコンでの2次審査オンライン面接 参加方法⑥

ミーティングのホストは間もなくミーティングへの参加を許可します、もうしばらくお待ちください。

BKA 事務局のZoomミーティング 2020/07/13

オリエンテーションが終了すると、皆さんを一度 待機ルームに戻させて頂きます。※待機画面に戻ります。 その後、順番に面接をさせて頂きますので、 面接が出来る状態で、そのまま待機をお願いいたします。

入室後、マイクとビデオがオンになっているのを 確認してください。

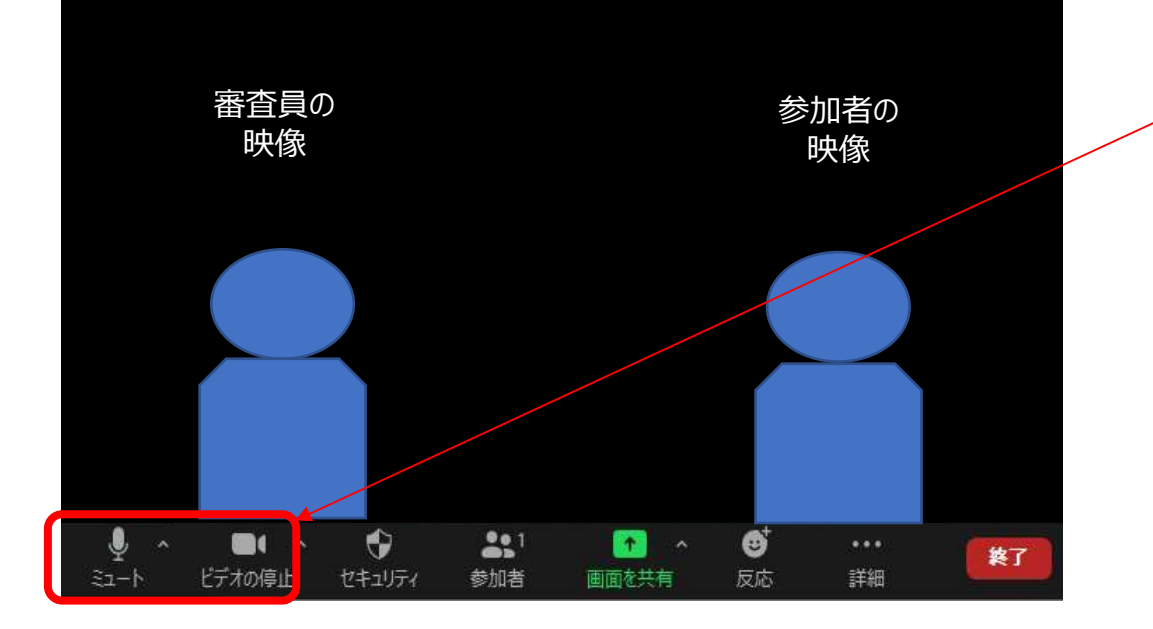

# パソコンでの2次審査オンライン面接 参加方法⑥

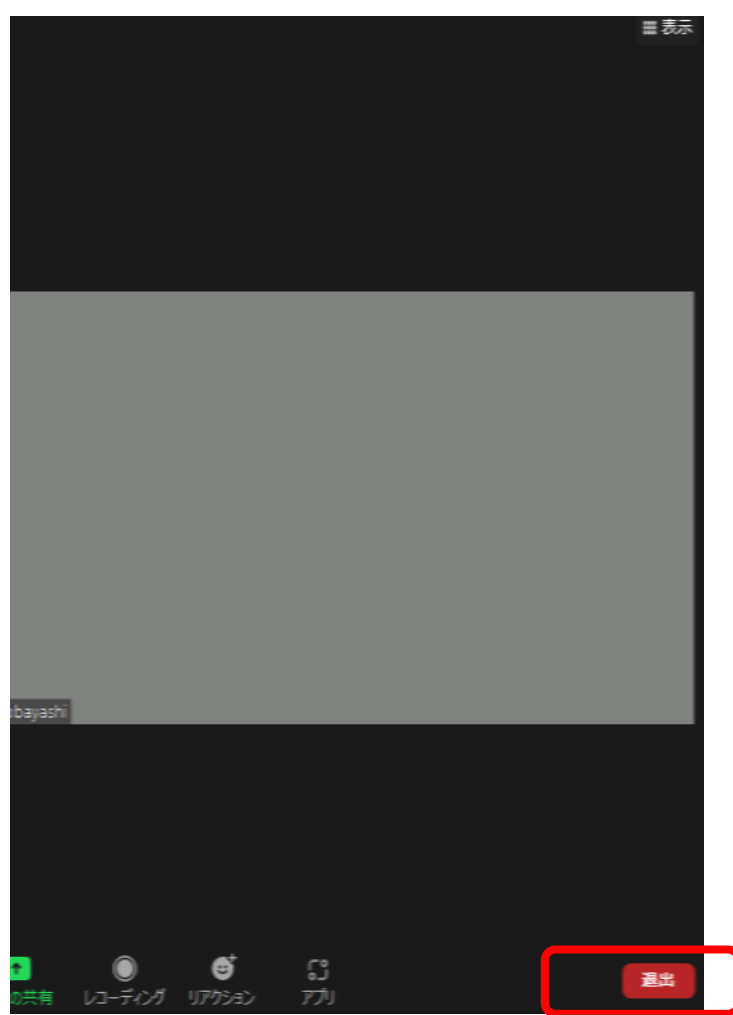

2次審査オンライン面接が終わりましたら、 管理者より「退出してください」とお伝えします。 「退出」→「会議を退出」をクリックして、退出してください。 これで終了です。

# ミーティングIDを使った参加方法

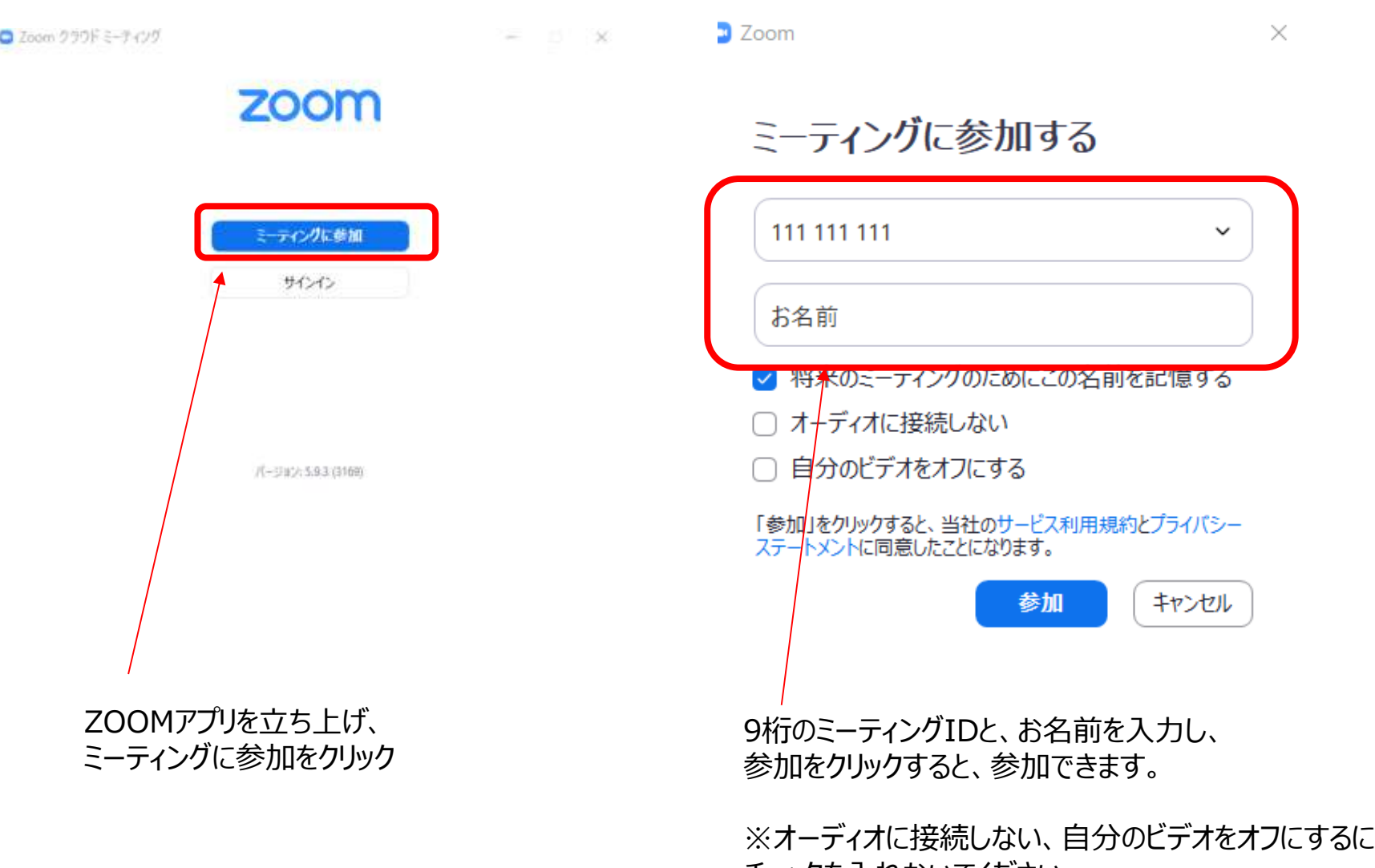

チェックを入れないでください。

# お名前の設定について①

2次審査オンライン面接ではお子様のお名前で管理を致します。必ず入力をお願いいたします。 ZOOMのルームに入室したのちにID(名前)を変更する方法をご紹介いたします。

①参加者をクリック

②ご自身の名前の横にある「詳細」に カーソルを合わせると、「名前の変更」が出てきますのでクリック

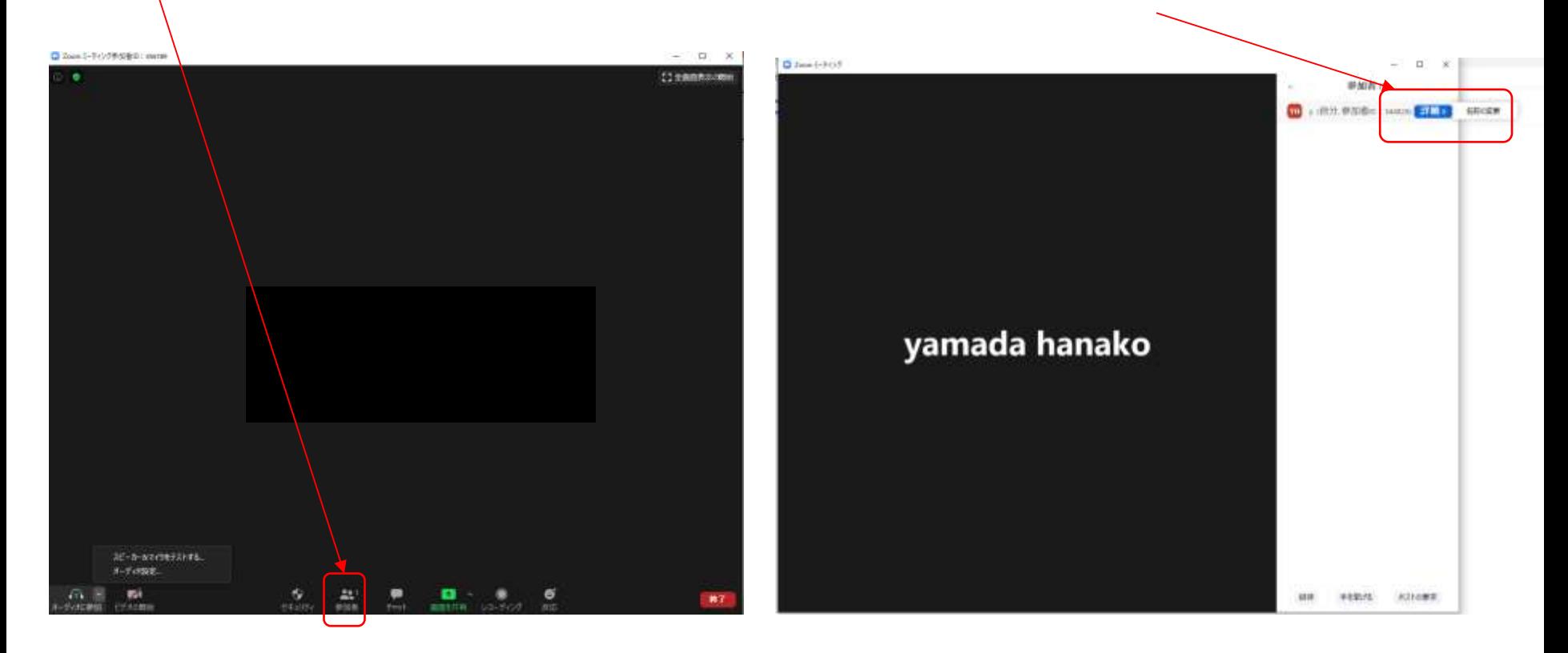

# お名前の設定について②

②名前を変更する画面が出てきますので、お子様のお名前を入力して、OKをクリックしてください。 これでPCのキャッシュをクリアするまでは、ZOOMではこの表示名が適用されます。

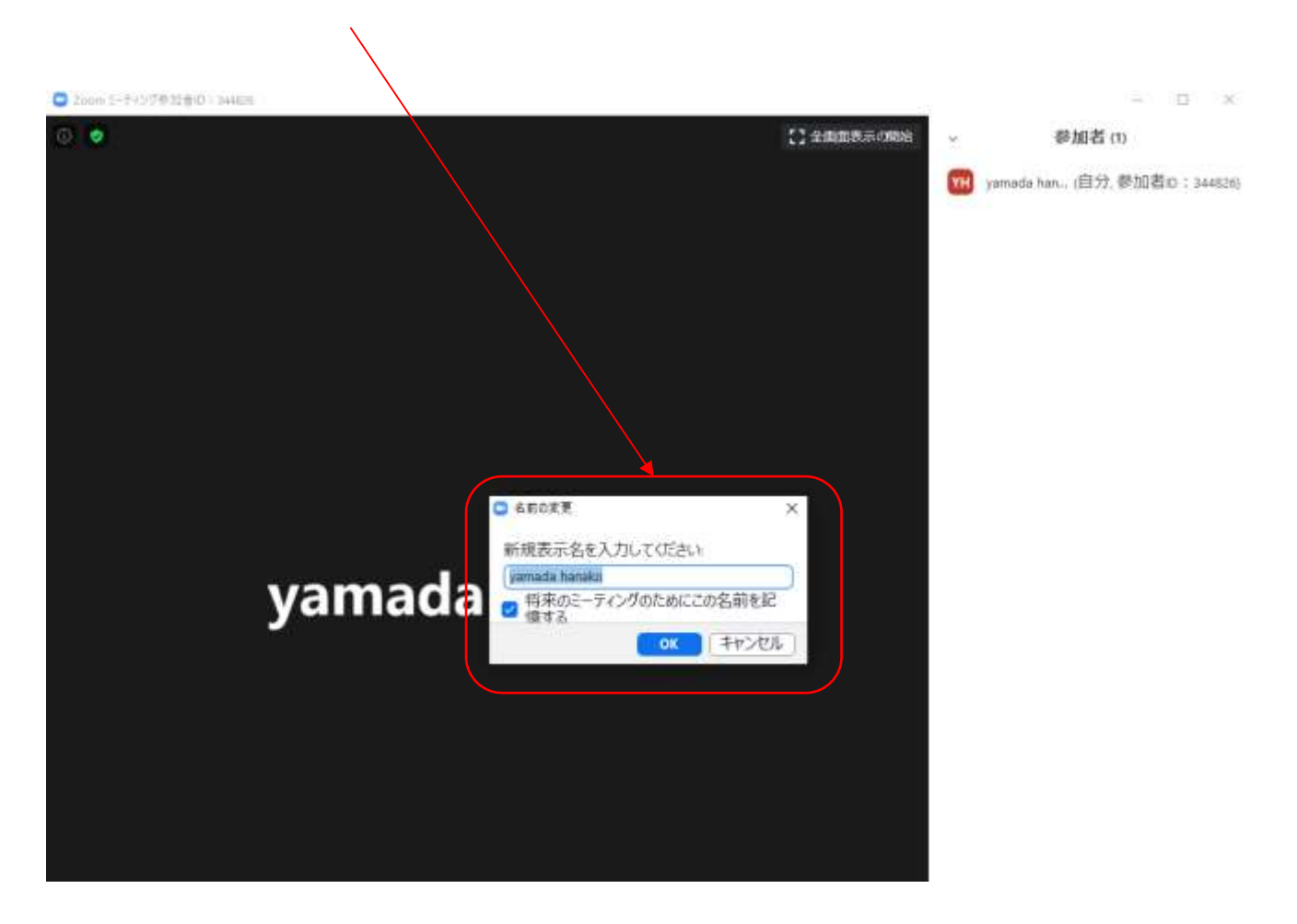

# パソコンでの2次審査オンライン面接 オーディオ設定について

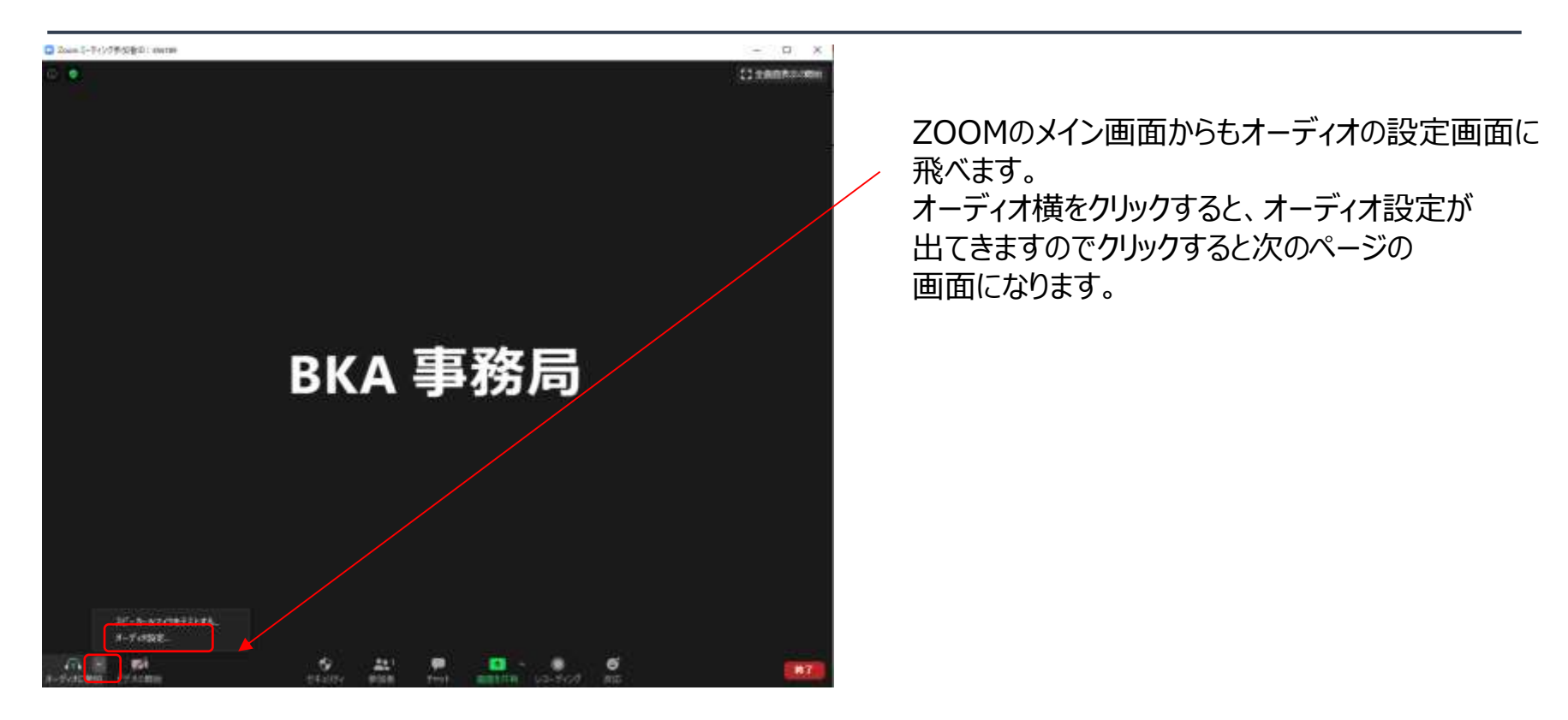

# パソコンでの2次審査オンライン面接 オーディオ設定について②

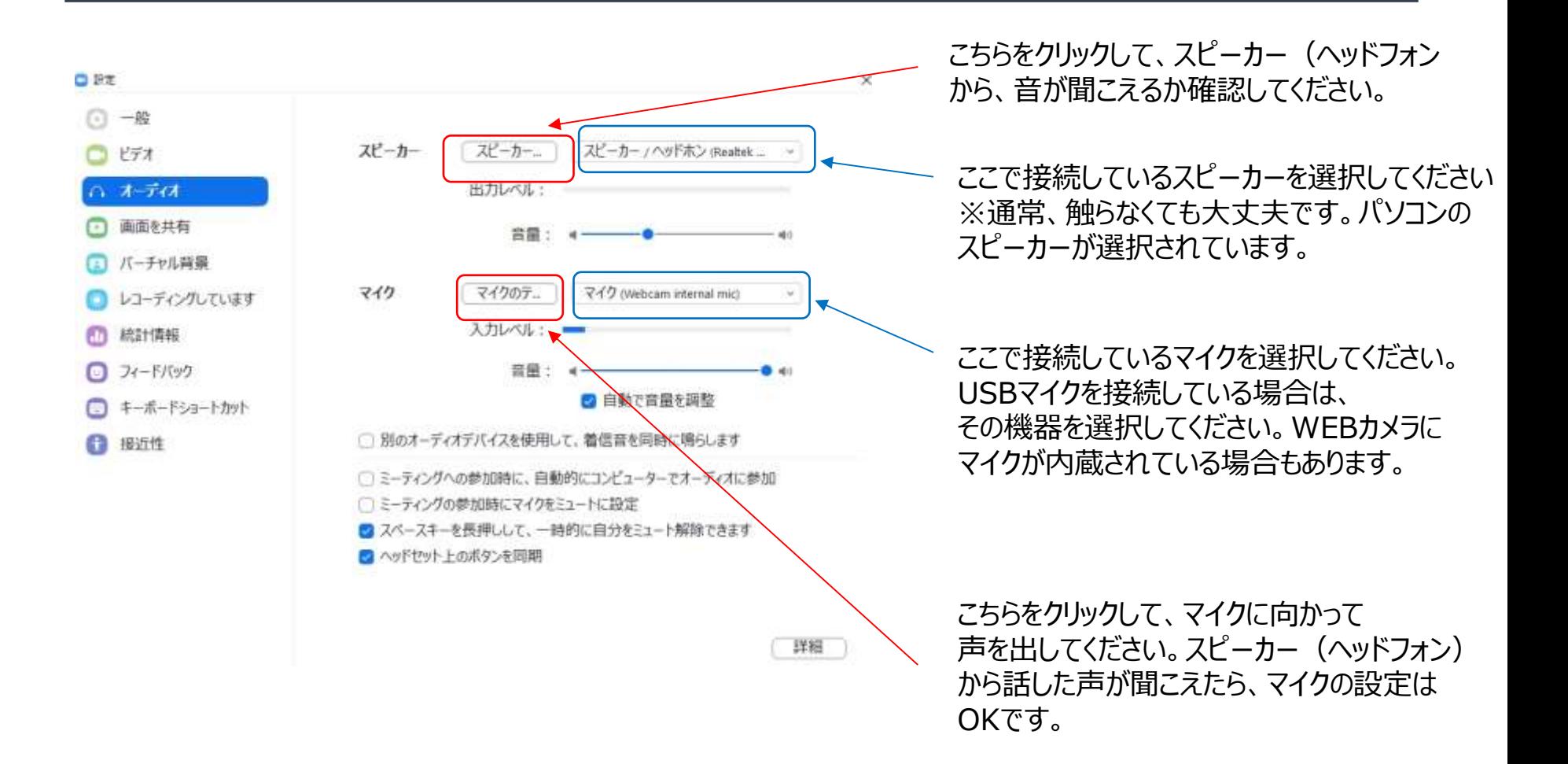